# 外部センサーマニュアル (土壌水分)

#### 【お問い合わせ先】

#### 福岡県工業技術センター 機械電子研究所 電子技術課(IoT担当) 電話:093-691-0260(代表) E-mail:iot@fitc.pref.fukuoka.jp

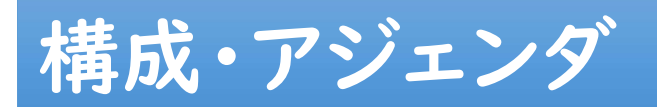

【外部センサーとIoT導入支援キットの連携(構成)】

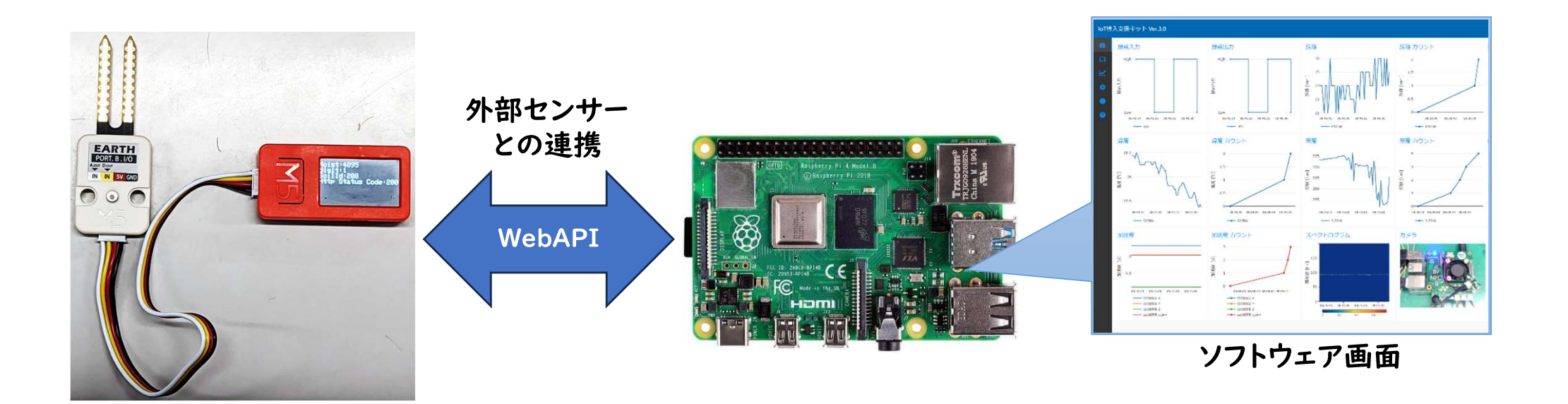

#### 【アジェンダ】

- 外部センサーの作製例 (M5Stick+ENV HATによる温湿度センサー)
- 外部センサーの使い方

土壌水分センサ

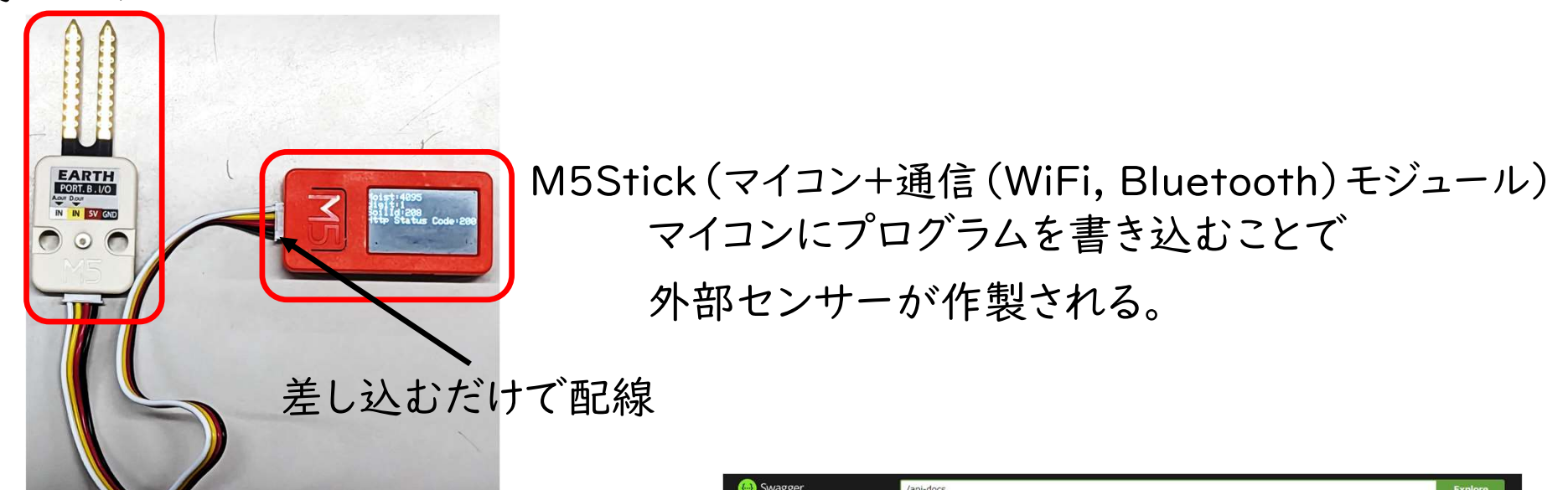

プログラムの機能

·BluetoothによるWifiの設定

- ·webAPIによる
	- センサー種別の登録
	- デバイスの登録

センサー値の登録

詳細はIoT導入支援キット内のWebAPIについて のドキュメントを参照

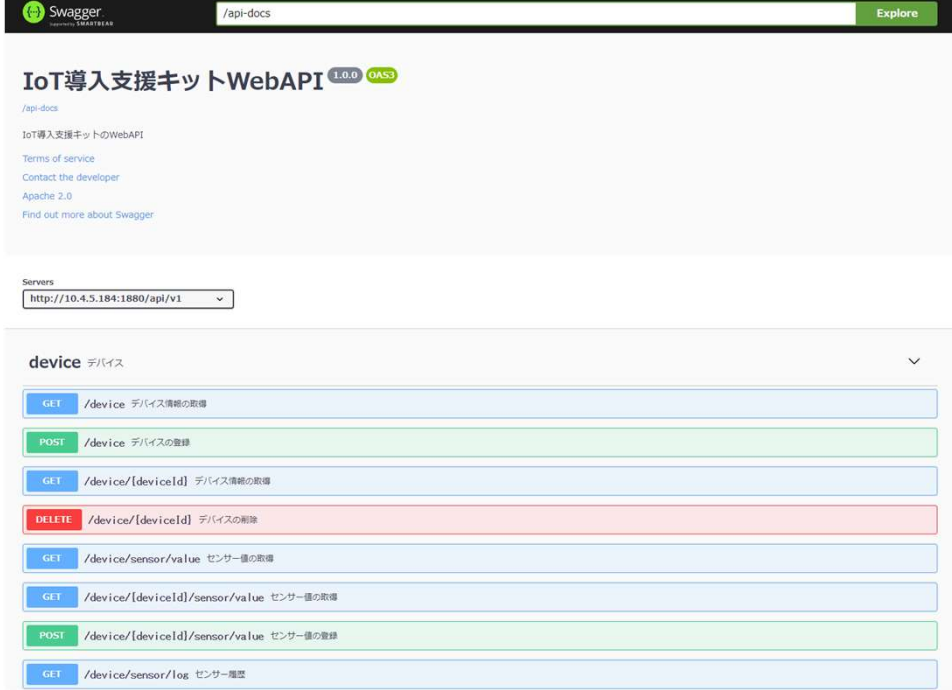

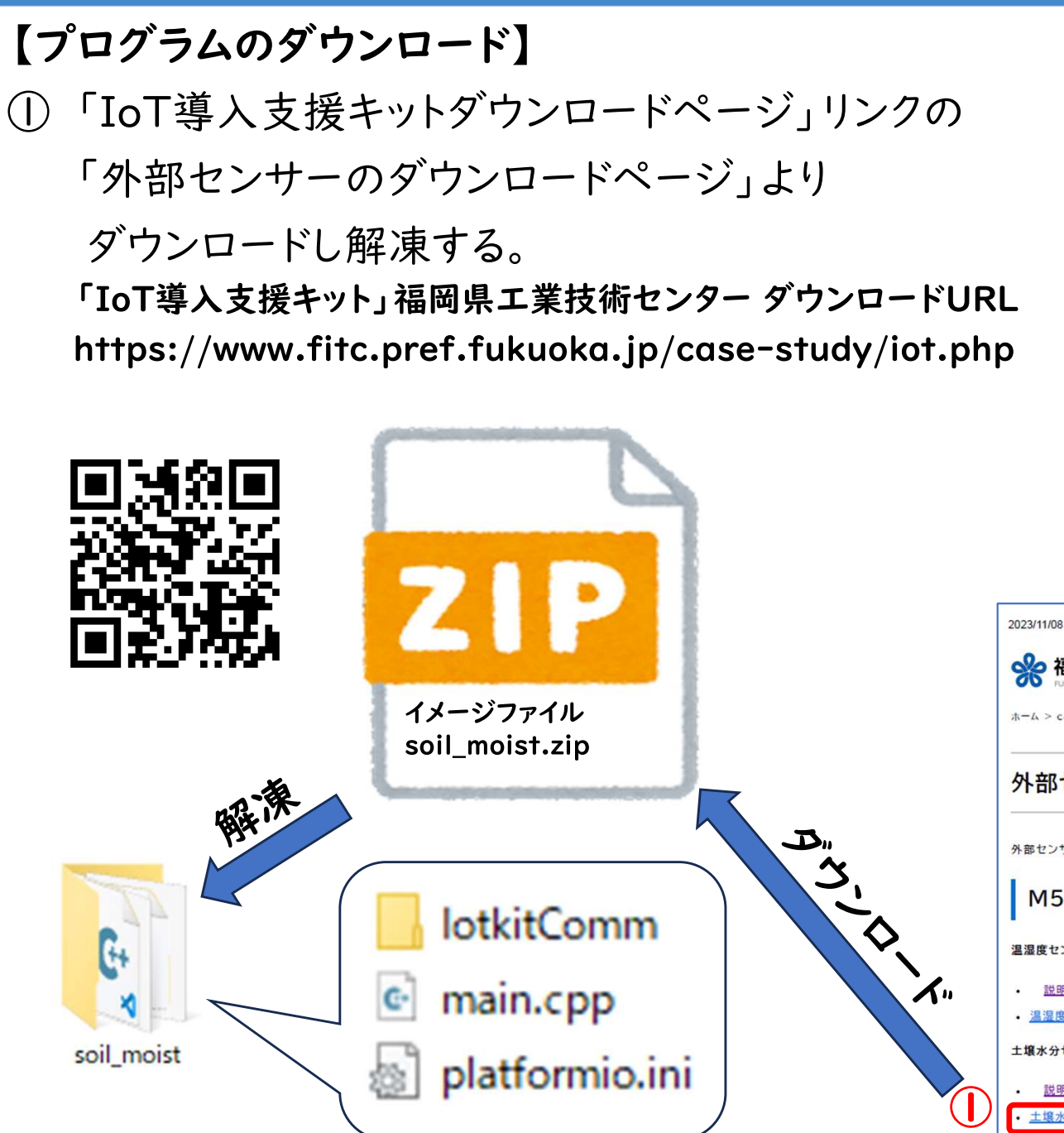

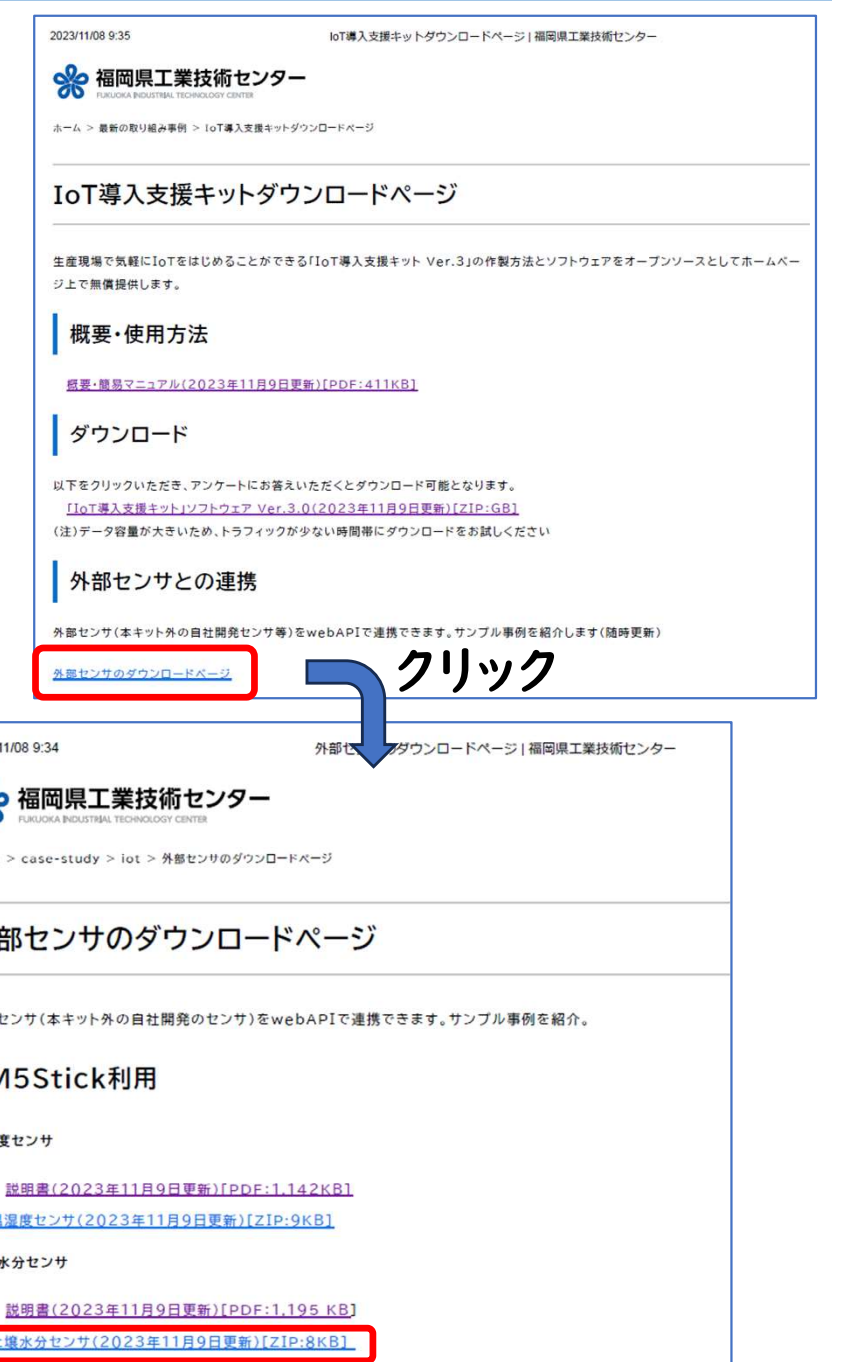

#### 【開発環境構築】

①PCに作製ツールVisual Studio Code をインストールし起動する。

②Extentioinsアイコンをクリックして「platform」を検索。

③PlatformIO IDEをインストールする。

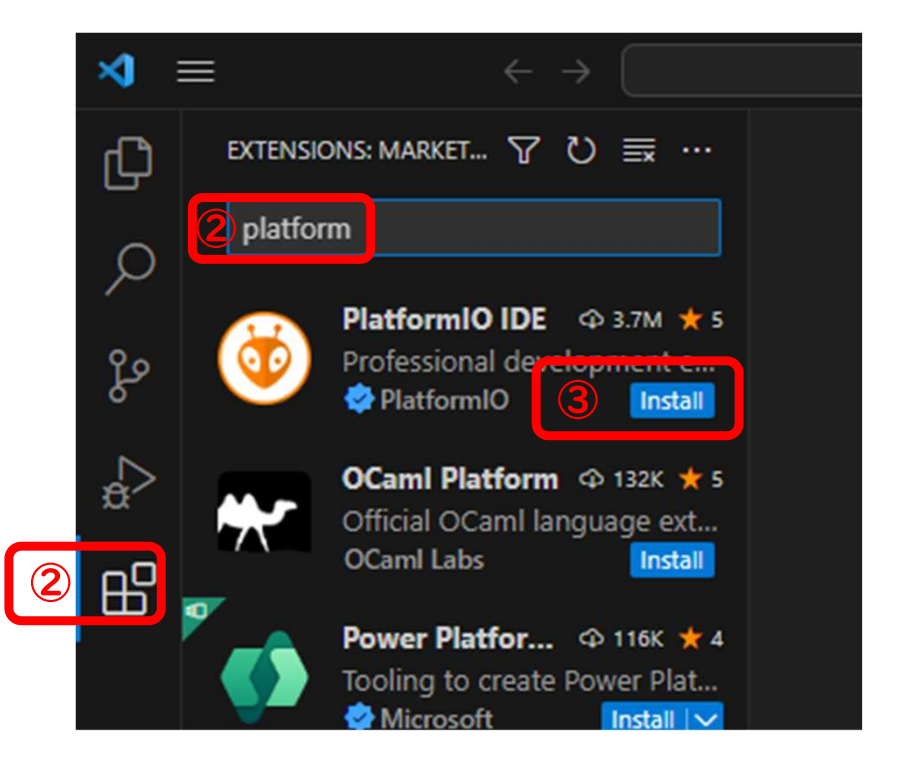

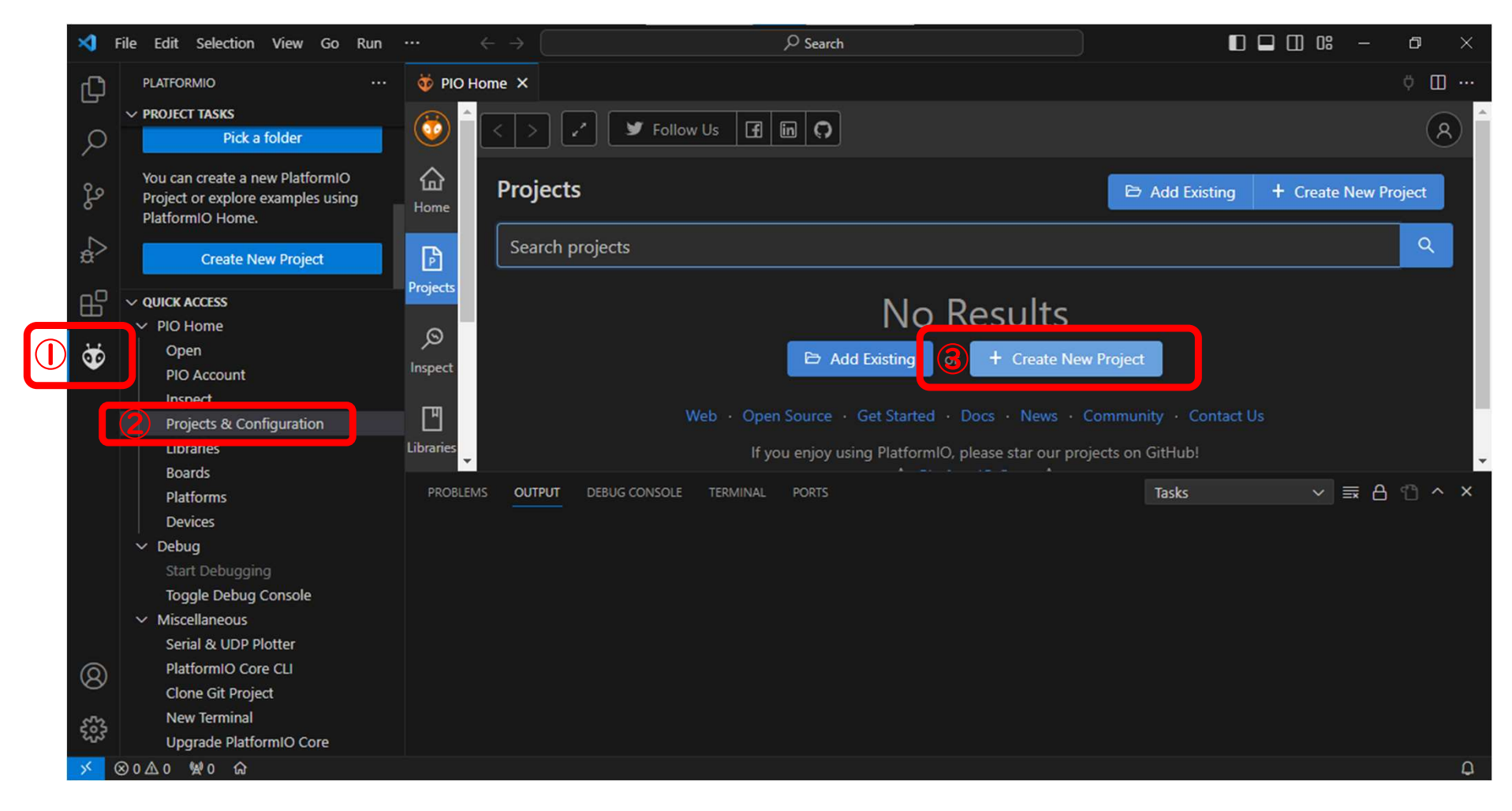

#### 【プロジェクト作成】

①PlatformIOのアイコンをクリックする。 ②QUICK ACCESSのProjects&Configurationをクリックする。 3+Create New Projectをクリックする。

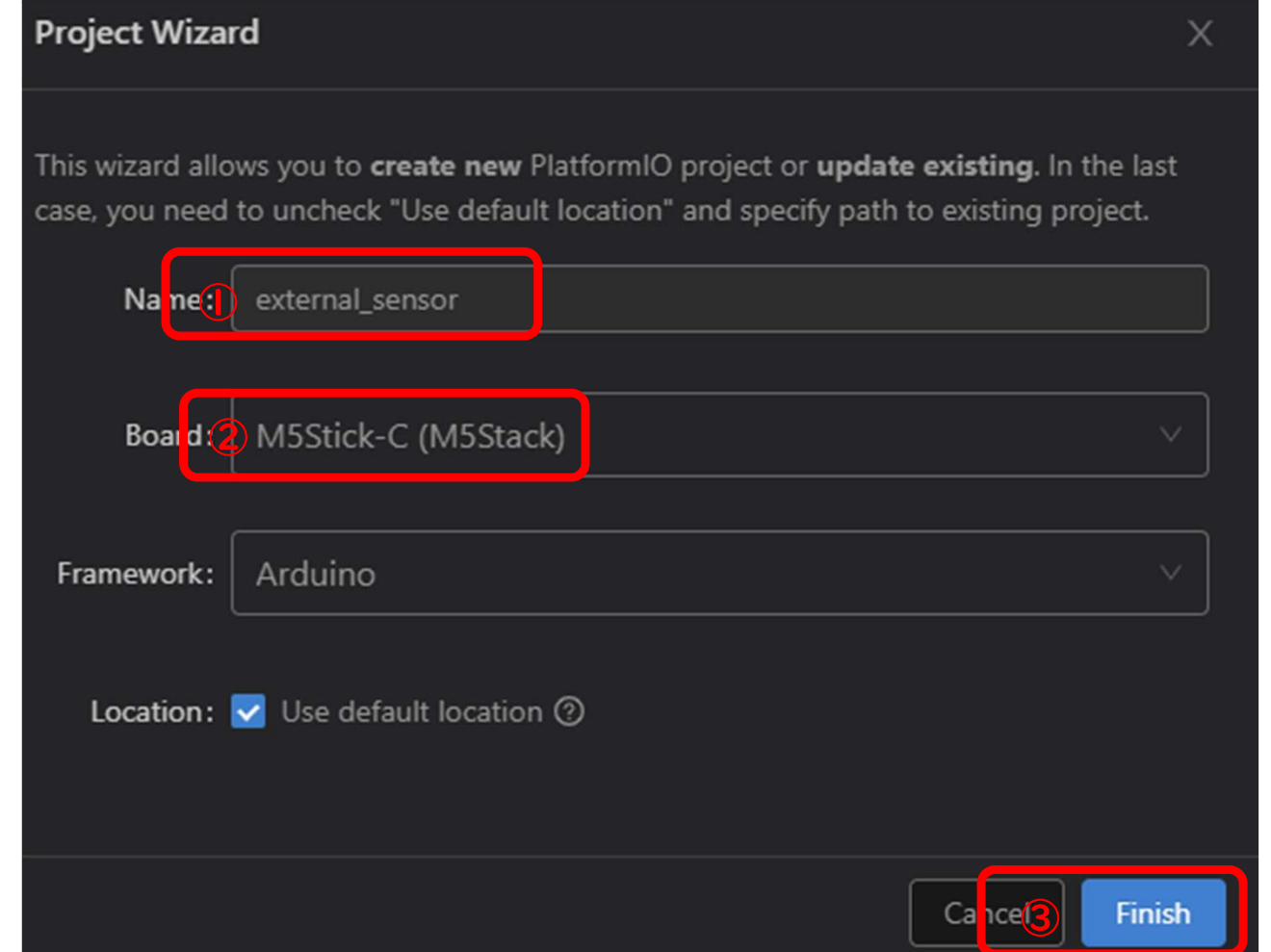

①Project nameを記入する。(任意) ②BoardにM5Stick-Cを選択 ③Finishをクリック(初回は20分程度待たされます。)

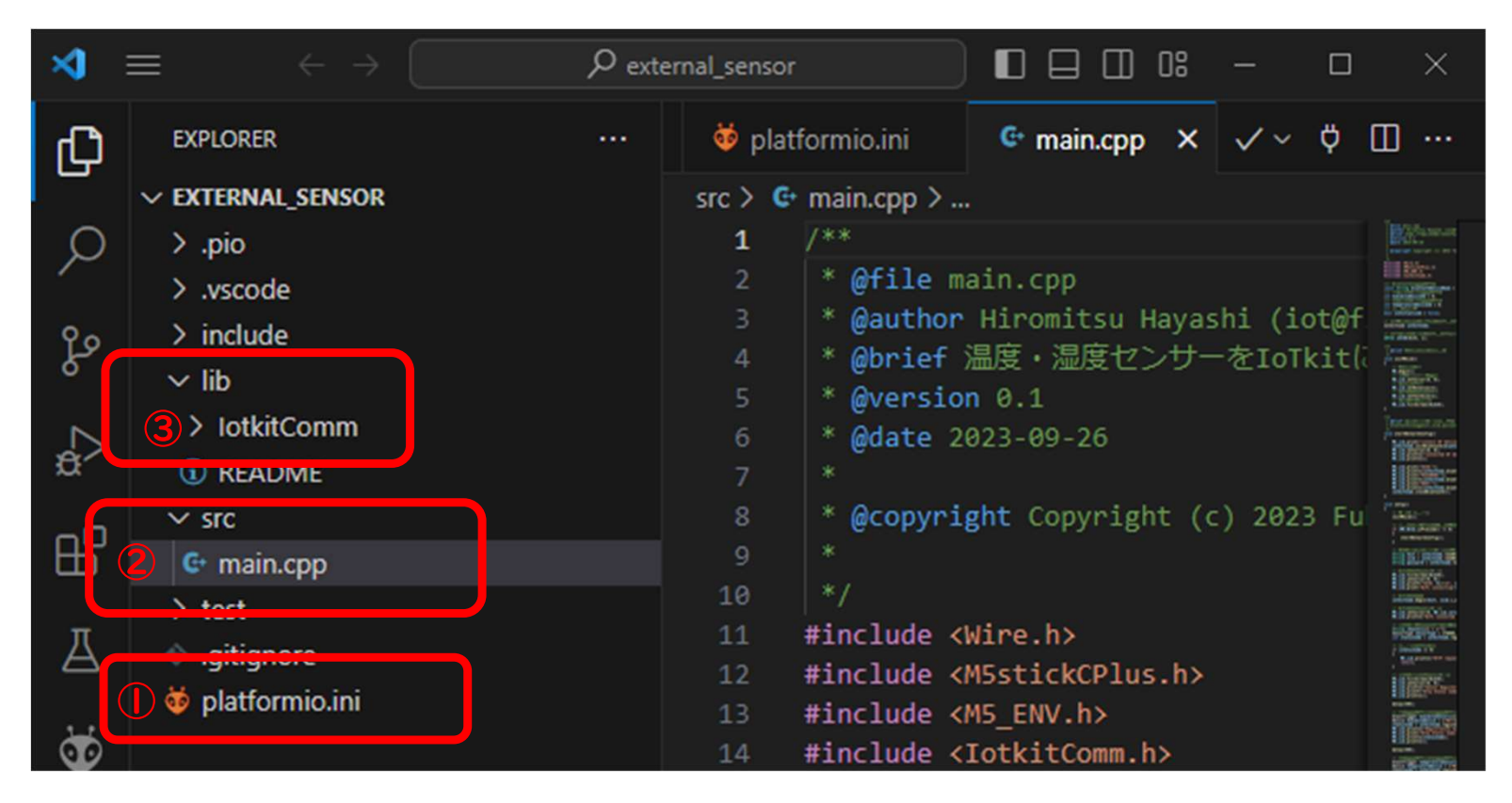

①platformio.iniをDrag&Dropでダウンロードしたファイルと入れ替える。 ②src直下のmain.cppをダウンロードしたファイルと入れ替える。 ③lib直下にダウンロードしたIotkitCommフォルダを入れる。

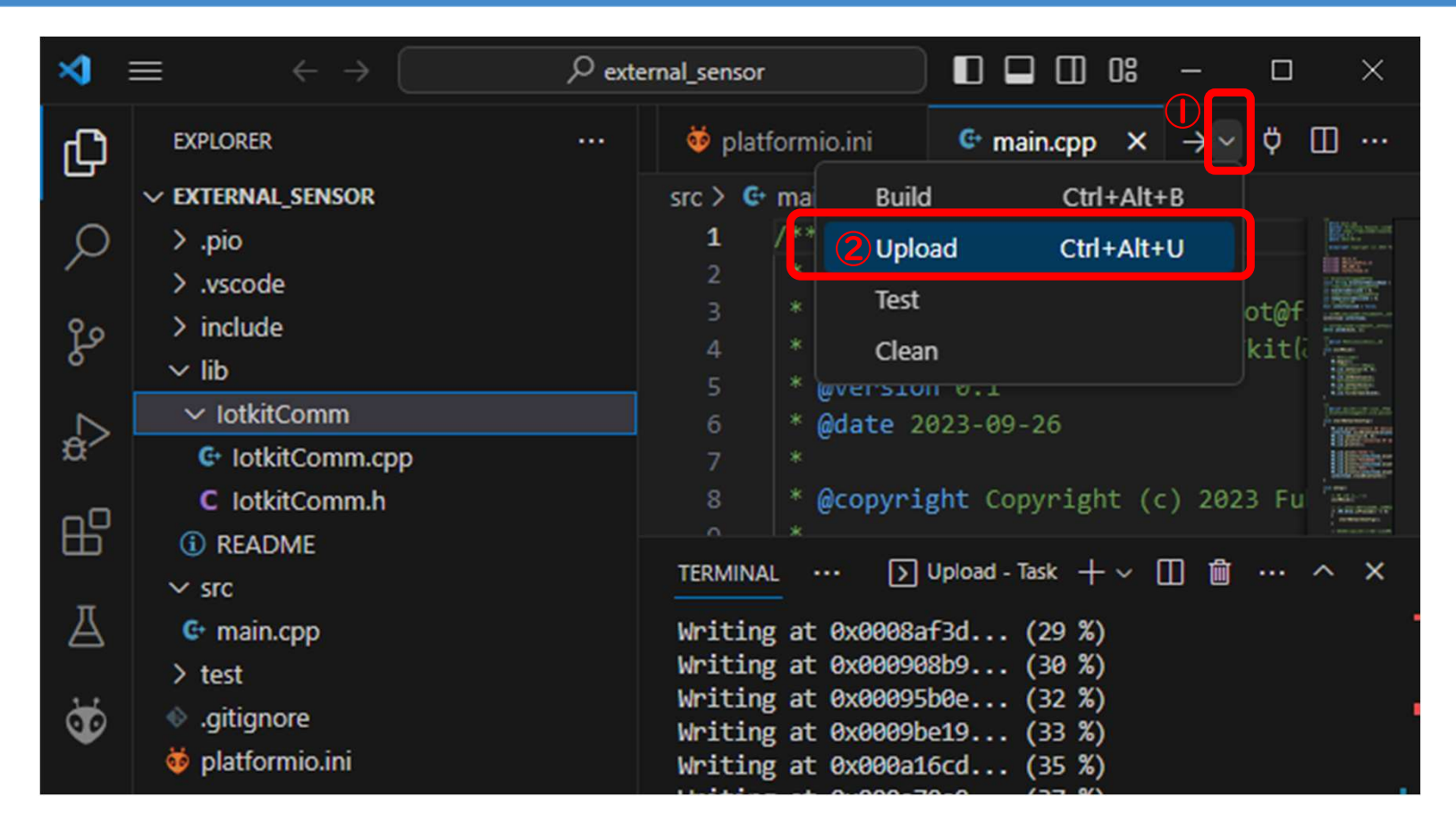

#### 【アップロード】

①PCとM5StickをUSBケーブルで接続する。 ②VマークをクリックしてドロップダウンメニューからUploadを選択 3ターミナルにSUCCESSと表示されれば完成です。

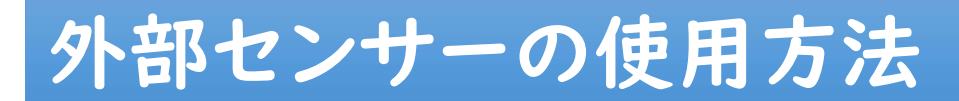

#### 【ON·OFFの方法】

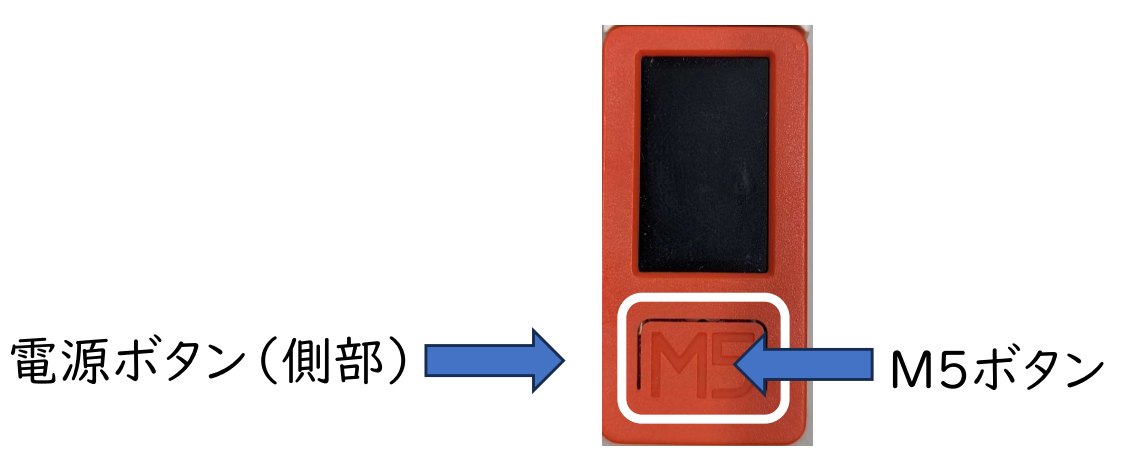

ON:電源ボタンを押す

OFF:電源ボタンを6秒押す

WiFi設定ON:M5ボタンを押しながら電源ボタンを押す

※WiFiの設定変更やIoT導入支援キットのIP Addressの 変更があればWiFi設定ONを使用。 変更が無ければ通常のON·OFFの操作。

### 外部センサーの使用方法 (Android)

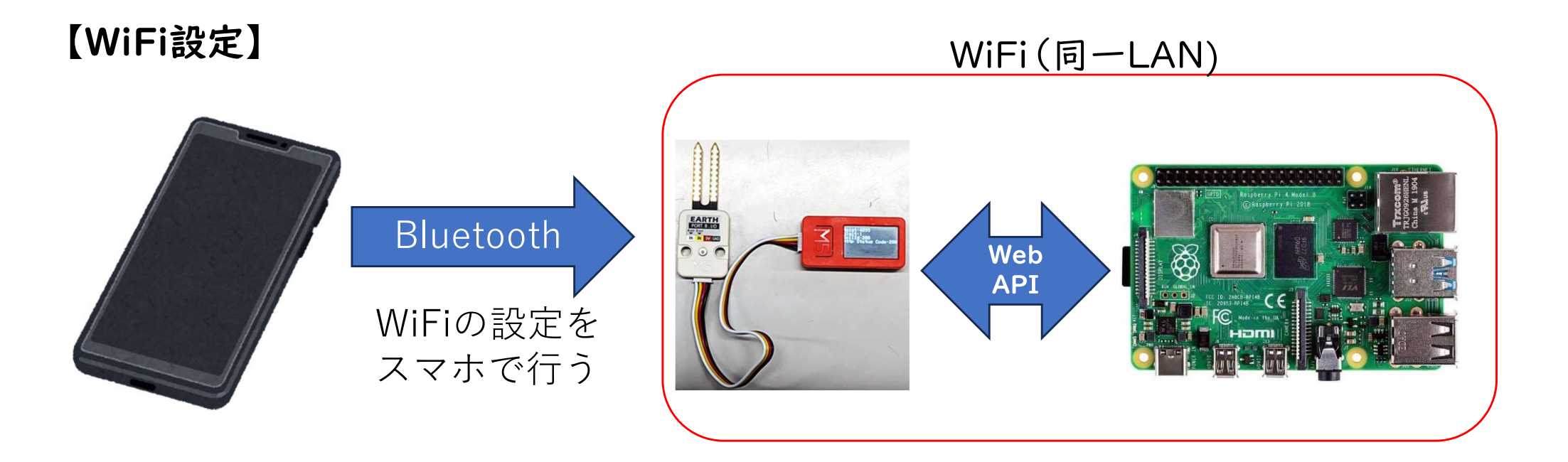

①IoT導入支援キットをWiFiに接続しIP Addressを確認する。 ②play ストアで「serial bluetooth terminal」を検索しスマホにインストール ③M5StickをWiFi設定ONする。(M5ボタンを押しながら、電源ボタン) (4)スマホとペアリングする。

(別のm5stickでペアリング済みの場合は設定を削除してからペアリング)

### 外部センサーの使用方法 (Android)

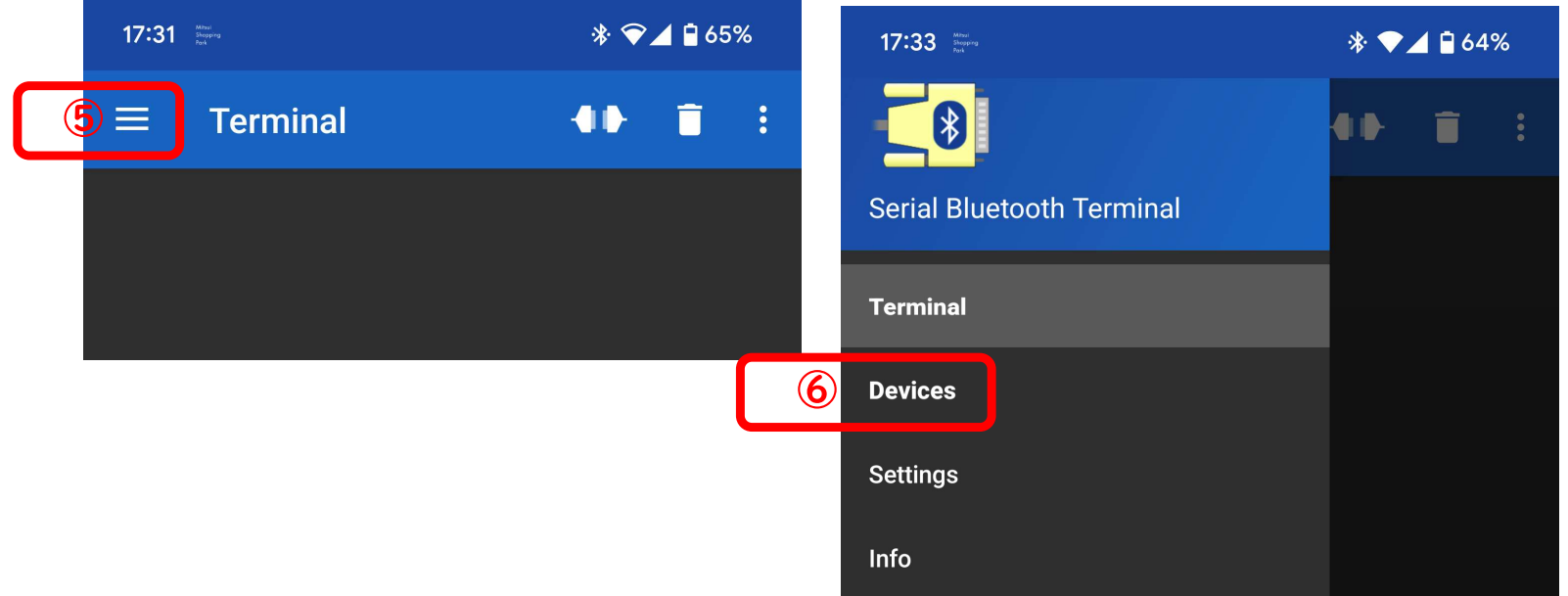

⑤Serial Bluetooth Terminalを起動、ハン バーガーメニューをタップ 6ドロップダウンメニューからDevicesをタップ、 m5stickを選択 ⑦ターミナルでSSID, PASSWORD, IoT導入 支援キットのIP Addressを入力する。

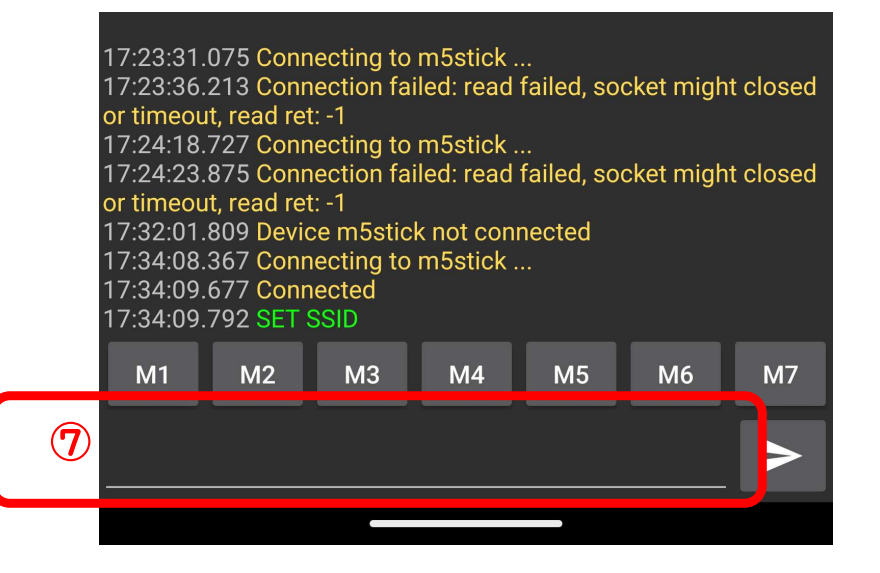

# 外部センサーの使用方法 (PC(Tera Term利用))

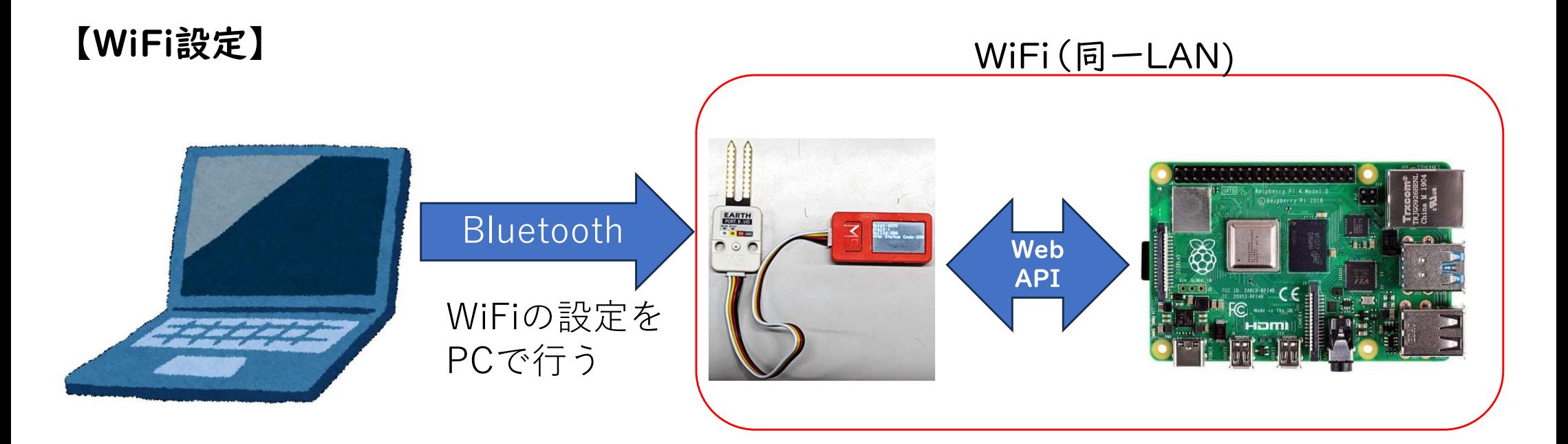

①IoT導入支援キットをWiFiに接続しIP Addressを確認する。

②「Tera Term」を検索しPCにインストール

3M5StickをWiFi設定ONする。(M5ボタンを押しながら、電源ボタン)

④PCとペアリングする。

(別のm5stickでペアリング済みの場合は設定を削除してからペアリング)

# 外部センサーの使用方法 (PC(Tera Term利用))

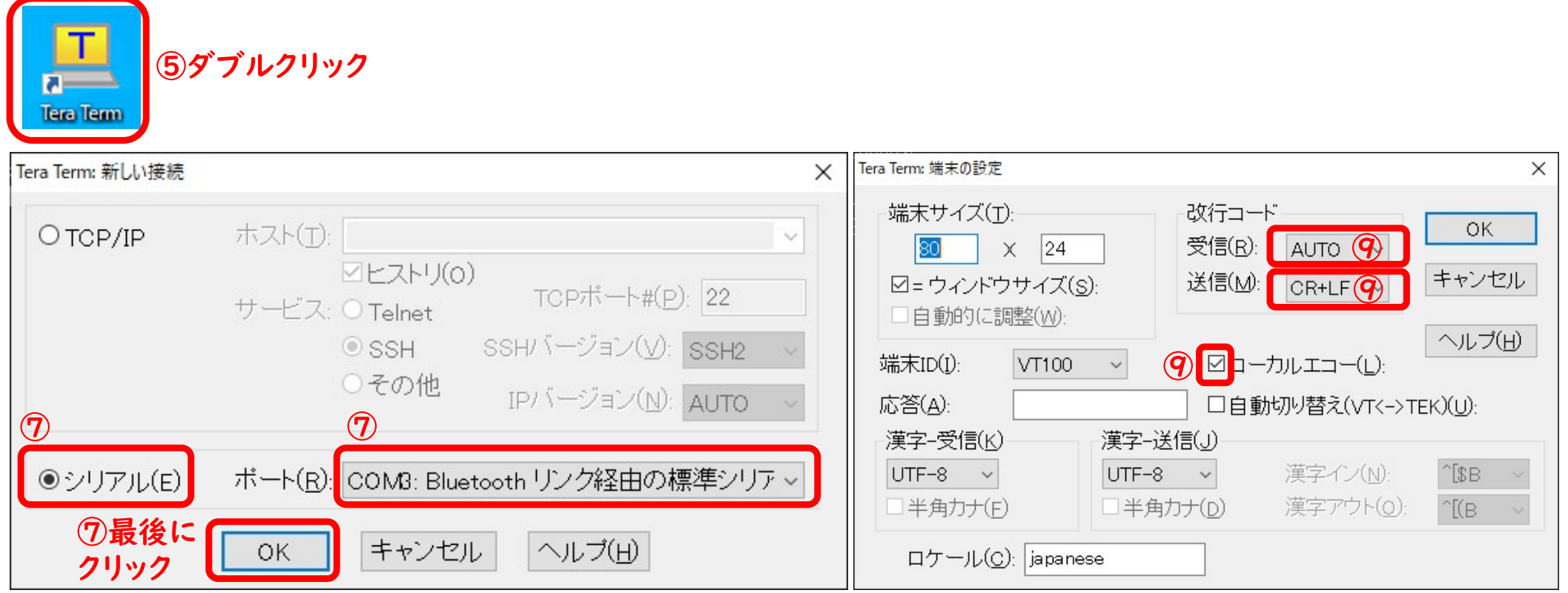

#### (5)Tera Termを起動

⑦新しい設定ウィンドウが立ち上がるので、シリアルをクリックし、ポートを選択、OKをクリック (Bluetooth リンク経由の標準シリアルの内のいずれか)

⑧ウィンドウが開く。

⑨設定→端末をクリック(赤マークの3ヶ所を設定)

⑩SSID, PASSWORD, IoT導入支援キットのIP Addressの順で入力する。

※入力ミスの修正はできません。M5Stickの電源を切って③からやり直しになります。

### 外部センサーの使用方法

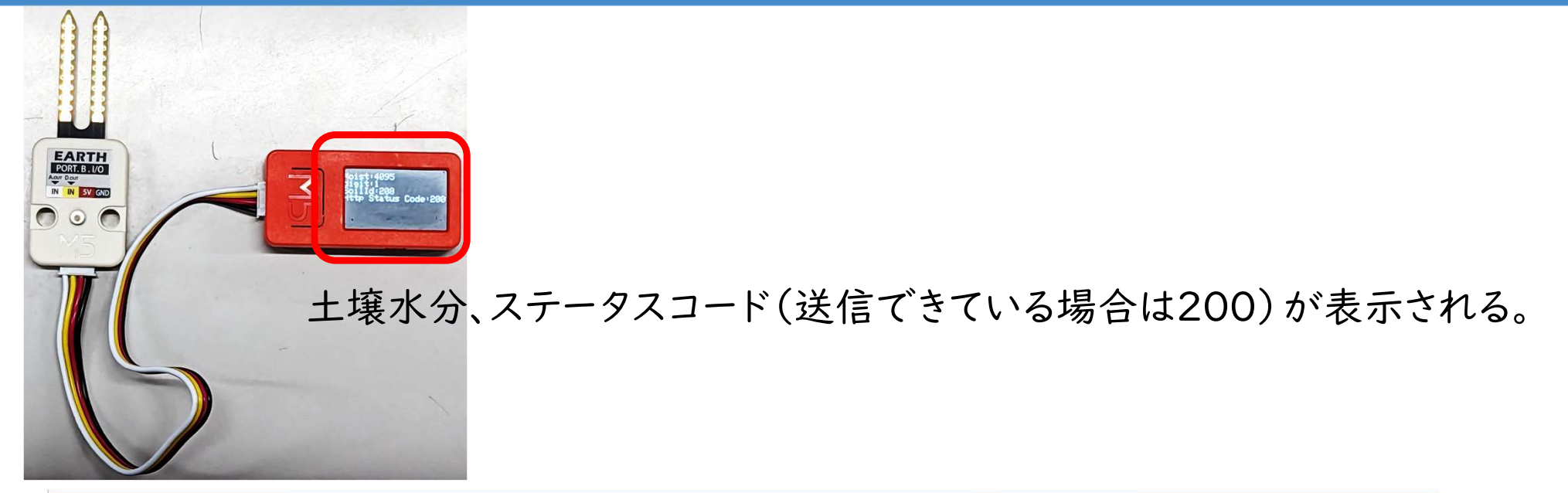

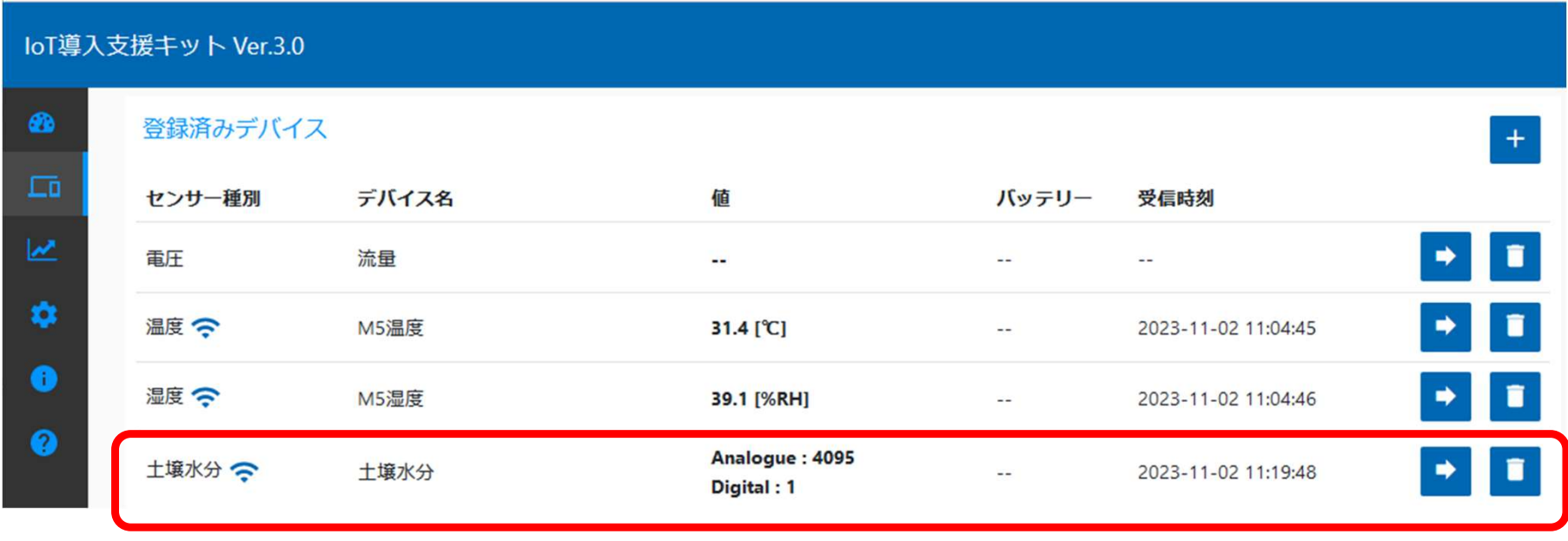

IoT導入支援キットに登録済みデバイスとして表示される。